# **Monitoring fuel consumption on your vehicle in "Real-Time"**

# **PREFACE**

Today we are all feeling the constraints of high gas prices. Unless your vehicle comes with an onboard monitor that displays fuel consumption then knowing what your actual fuel consumption is can only be done if you calculate miles driven by gallons burned. To do that you must keep track of your mileage and gallons burned from one fill up until the next. I decided I wanted more so I interface my 2000 Ford Expedition with a laptop to monitor my fuel consumption rate (MPG) in "Real-Time".

To create the real time Interface I needed:

- 1. OBDII Interface device
- 2. OBDII J1962 Connector Cable
- 3. A laptop running Win 98 or better
- 4. Microsoft Excel 2000 or better with the tool packs installed
- 5. Data Acquisition Software (DAS)

With the On Board Diagnostics Generation 2 (OBDII) that was made mandatory on all Vehicles sold in the US in 1996 it is possible to create an interface between the vehicles electronic control module (ECM) and a laptop to access this data.

#### **WARNING**

**Driving while distracted can be extremely dangerous to yourself and others. It is NOT RECOMMENDED using, adjusting, changing or any other activity with a laptop while driving. Check your local and in-route traffic regulations regarding the use of a laptop/display device while driving.**

# **TABLE OF CONTENTS**

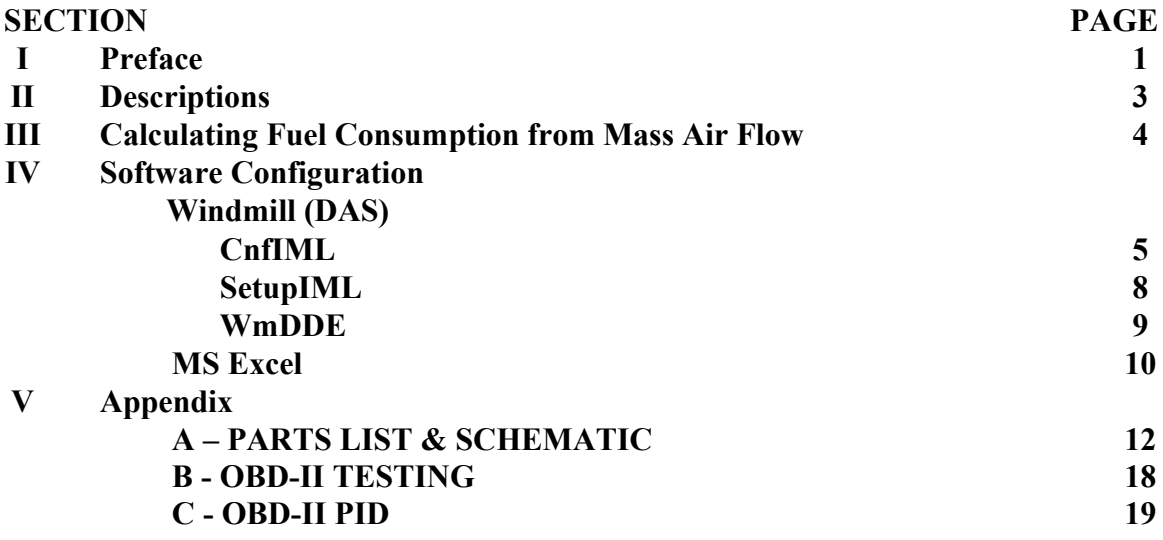

#### **OBDII Interface**

Since I have a FORD I selected the ELM Electronics Chipset ELM320 which uses a Pulse Width Modulation (PWM) protocol for Ford vehicles and is what my design is built around (There are other device available for other vehicles which I comment on later). With the J1962 connector plugged into the existing interface port located under the steering wheel, a laptop and some special software I can get real-time readings of the pressures, temperatures, vehicle speed, load and many other readings supported. The device communicates with the ECM by simple ASCII commands inputted from the software through the laptops COM port.

Block Diagram

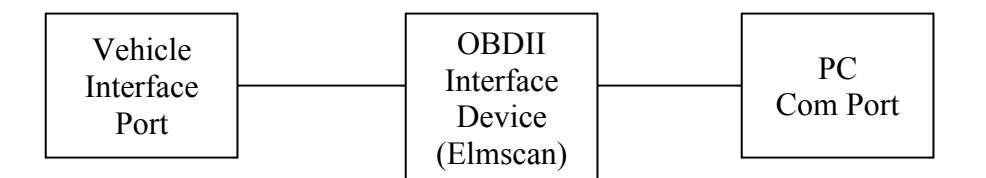

# **Data Acquisition Software**

The OBDII interface only works if you actually type in a specific command requesting data so I must use a terminal program like hypertext to get readings, and they are only updated when I send in a command so this method is not practical. I needed a software program that can automatically send the appropriate commands to the OBDII device; interpret the response and make it available through Dynamic Data Exchange (DDE). Searching around the internet I found W[indmill,](http://www.windmill.co.uk/) a simple DAS program that uses the COM ports of any windows based PC; it has logging capabilities and a DDE Server. This program is perfect – it can request specific data through the OBDII interface and serve the data readings onto Excel.

# **MS Excel**

This spreadsheet program is perfect for manipulating the data coming into the PC. The functionality of Excel allows you to exchange data with other devices through DDE and then apply math functions to that data so it is understandable and provides meaningful data to you.

### **Computing the Fuel Consumption of your Vehicle**

This is a fairly straightforward approach. Most vehicles do not have a fuel flow sensor, therefore; you need to use the Mass Air Flow (MAF) sensor and the Vehicle Speed Sensor (VSS) to calculate miles per gallon (MPG).

- 1. **Mass Air Flow** The mass of Air in grams per second consumed.
- 2. **Vehicle Speed Sensor** The actual speed of the vehicle.

For today's vehicles and by EPA regulations vehicles use the oxygen sensors to feedback data to the ECM and control the air to fuel ratio. This ratio is set at the chemically ideal value of 14.7 grams of air to every gram of gasoline. Since we now have a quantitative value we can use other known values to convert the MAF to Gallons of gas per hour (GPH) and then calculate miles per gallon (MPG). **Conversion Table** 454 grams 1 LB 6.701 Lbs Gas 1 Gal 3600 sec 1 Hour 0.621317 Mile 1 Km

Here are the steps to make the conversion:

- 1. Divide the MAF by 14.7 to get grams of gas per second
- 2. Divide result by 454 to get Lbs gas per second
- 3. Divide result by 6.701 Gals gas per second
- 4. Multiply result by 3600 to get gallons per hour

The math expression for GPH is: MAF \* 0.0805

The value for vehicle speed is delivered in Km/Hr, to convert to miles multiply by 0.621317. To calculate MPG divide the MPH by GPH. The final math expression for MPG will be:

$$
\frac{\text{VSS * 7.718}}{\text{MAF}}
$$

#### **Configuring the DAS software**

Now that we know how to calculate MPG we need to configure the W[indmill](http://www.windmill.co.uk/) software to request the data. The data from the ElmScan is returned in HEX format and will need to be converted. MS Excel can do this with the HEX2DEC command and we will address it in that section. First thing installing the software by following the install steps from the developer.

Once installed there are several programs associated with W[indmill,](http://www.windmill.co.uk/) the three programs we need to be concerned with are Confiml, Setupiml, and Wmdde that I will describe here.

**Confiml:** This software performs the work of sending the requests to the ElmScan through the identified COM port, interprets the results and forwards the data to the other Windmill programs.

To configure (see fig below):

Configure IML Hardware:

- 1. Open Confiml
- 2. Select Add

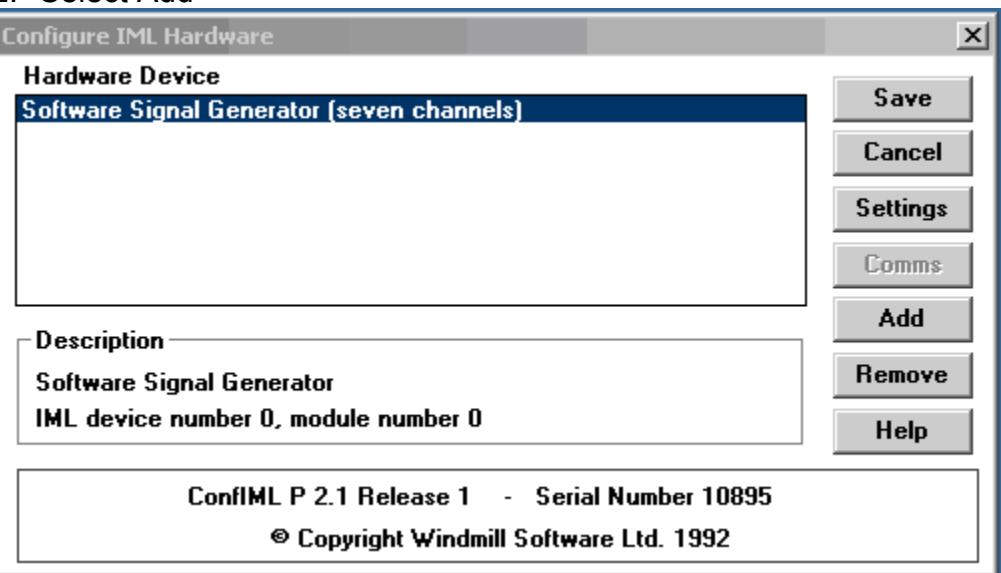

#### Add IML Hardware

- 3. Select LabIML RS 232 ASCII Instrument Handler User Defined
- 4. Select Add

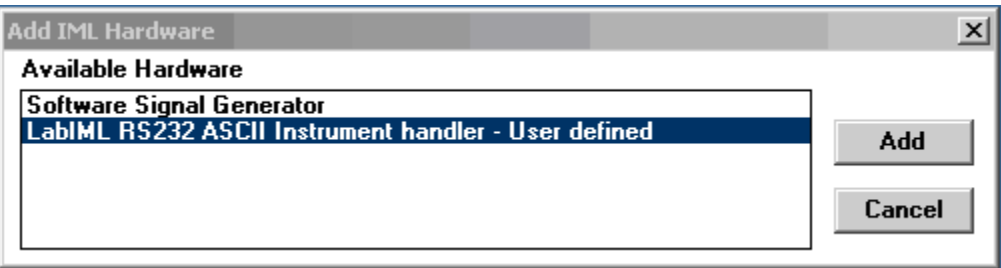

# New LabIML Instrument

- 5. Name Fuel
- 6. # of channels 3 channels
- 7. Description -Fuel Analysis.

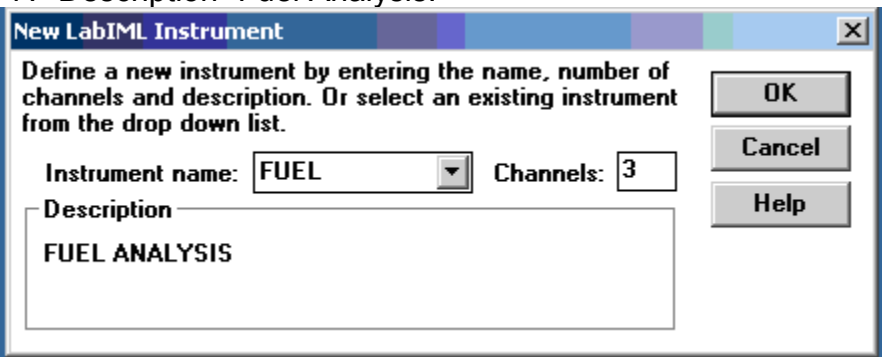

Serial communications protocol

8. Select the proper COM Port (Default 1) and leave the defaults as pictured below:

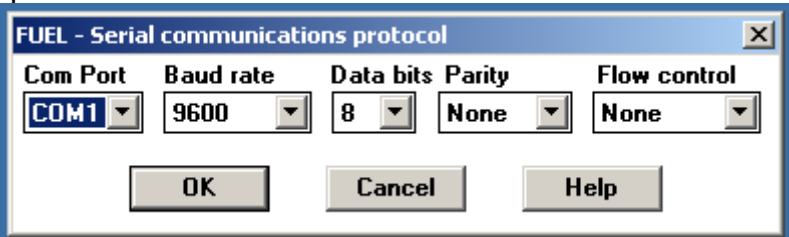

**Settings** 

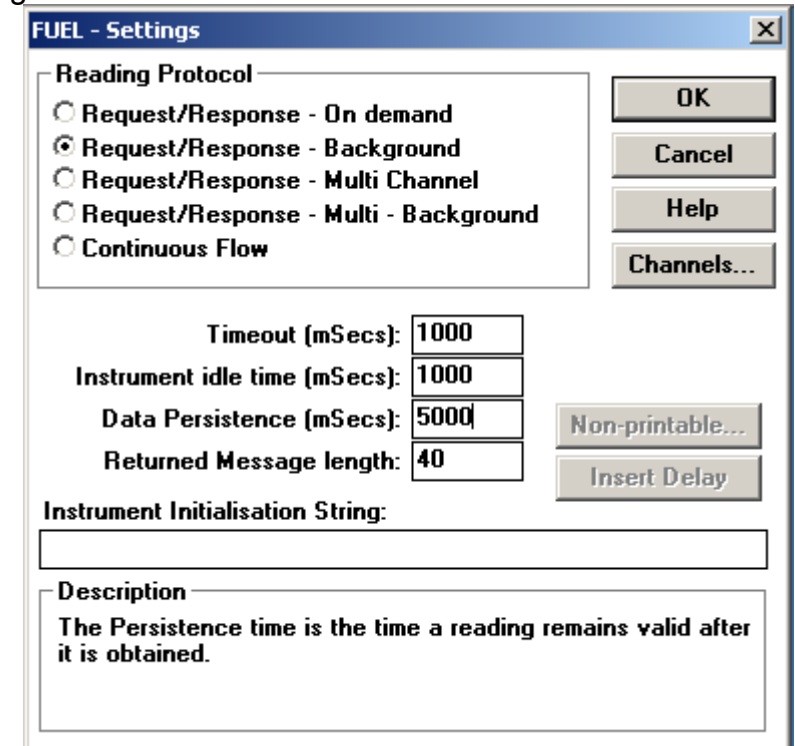

Channel Settings - Configure the channels using the following commands.

- 9. Chan 0 (See fig below)
	- i. Attributes = Read Channel
	- ii. Max Value =  $255$ , Min Value = 0
	- iii. Prompt String = 010D\C013
	- iv. Reply Parse String 41 0D\I01\E02

10.Chan 1

- i. Attributes = Read Channel
- ii. Max Value =  $255$ , Min Value = 0
- iii. Prompt String = 0110\C01
- iv. Reply Parse String 41 10\I01\E02

#### 11.Chan 2

- i. Attributes = Read Channel
- ii. Max Value =  $255$ , Min Value = 0
- iii. Prompt String = 0110\C013
- iv. Reply Parse String 41 10\I04\E02

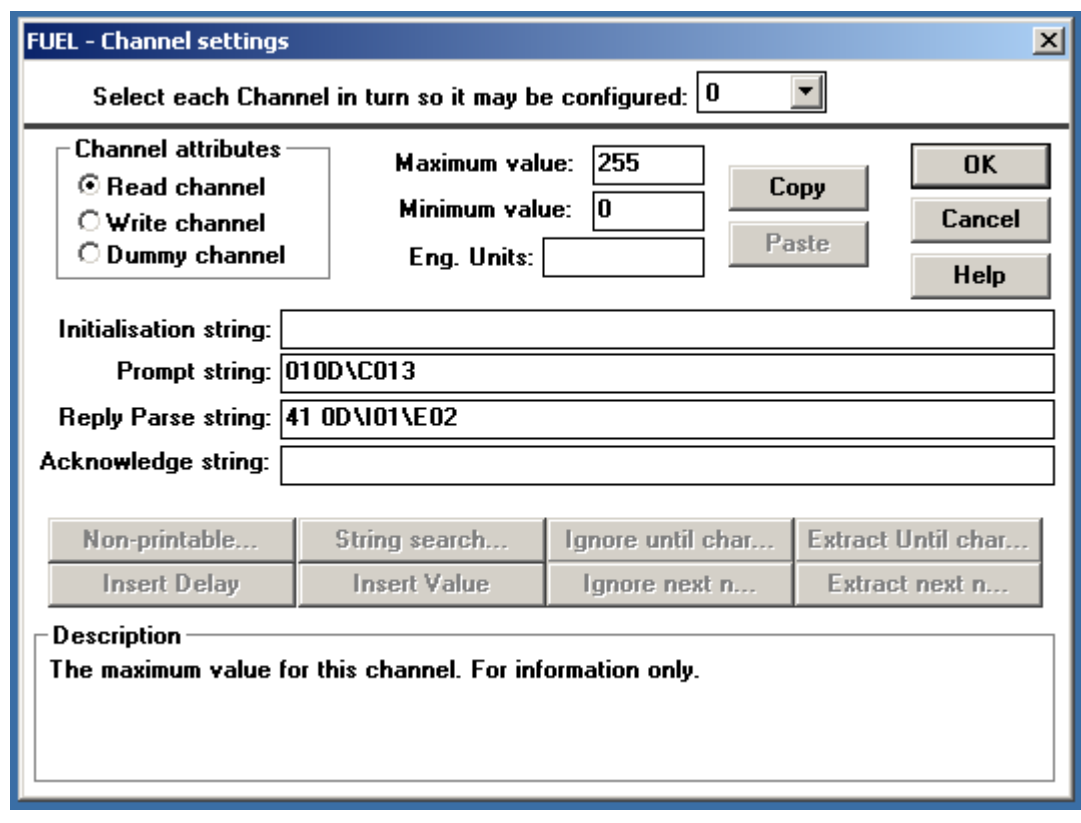

- 12.Select OK
- 13.Select SAVE on the main page.

Confiml will now close.

I will provide some explanation on the settings above.

1. Setting - perform a request/response – background, this sets the device to request data and respond while working in the background. It is set to timeout if no response is received in 1 second, the idle time is the time it waits to send out another request, the data persistence is how long the data will remain active and returned message length is the maximum number of characters *(you may have to experiment with these settings to get the best data return rate).*

2. Channels – Each channel identified will have a specific task to request a specified piece of data from the ElmScan, in this case we need three pieces of data. The VSS is returned in 1 BYTE in HEX and needs 1 channel. The MAF has 2 BYTES in HEX so we need 2 channels for it. The first box on the very top is the channel number, attributes is set to read channel, the prompt string is what Windmill sends to the device 010D is the request for VSS, 01 is the request for data and 0D is the PID (Identifier in OBDII) for VSS. \C013 is Windmill's command to send character return so this whole string is to simply send a request for the VSS. The reply parse string is what Windmill will do with the response. 41 0D is the response from Elmscan that data was received for PID 0D, \I01 is the Windmill command to ignore the first character after is sees 41 0D and \E02 is the command to extract the next 2 characters.

**Setupiml:** This is the software that allows you to configure the data channels and build a customized file.

Creating a new data file

- 1. Open Setupiml
- 2. Select Create new setup
- 3. Name it FUEL, Description Fuel Analysis, hit OK
- Configuring the file
	- 4. Under Device select "Device 0"
	- 5. Under Mode Select "Select Channels"
	- 6. Double Click all channels on left side to grey out.
	- 7. Under Device Select "Device 1"
	- 8. Under Mode select "Configure Channels"

Name each Channel

- 9. Double Click the first value on the left column (00000) and name it VSS – select OK
- 10. Double Click the first value on the left column (00001) and name it MAFA – select OK
- 11. Double Click the first value on the left column (00002) and name it MAFB – select OK

You will now have something like:

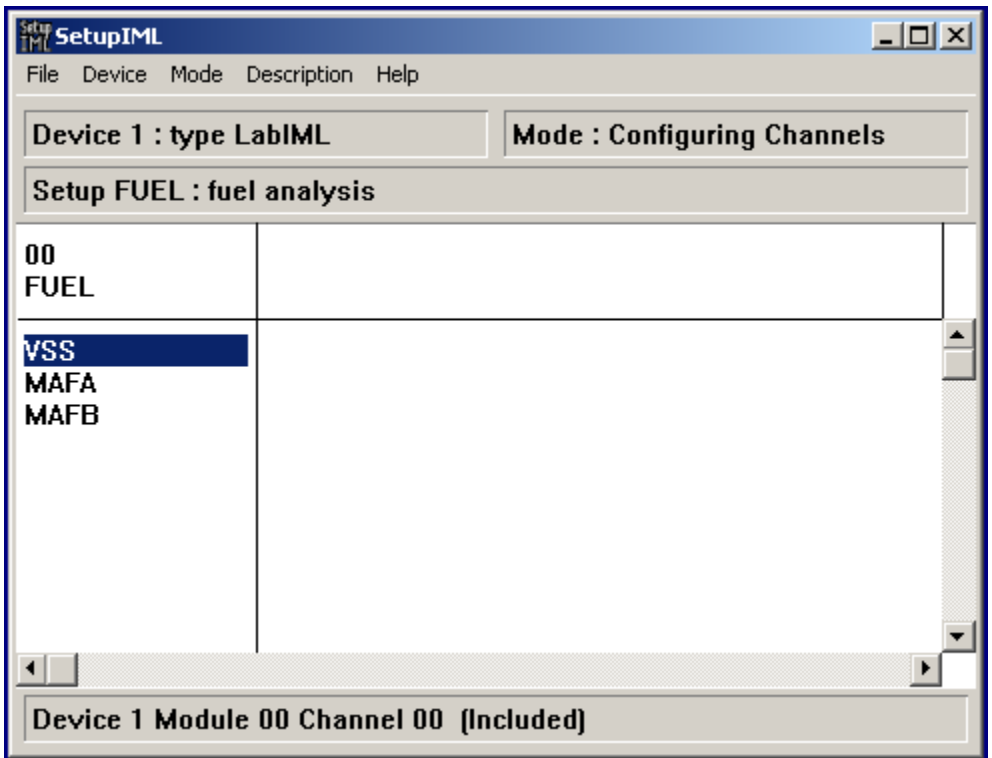

Under file select save and choose the file name you entered (Fuel). You have now completed the setup of the Windmill software.

#### **WmDDE:**

The final program in windmill is Wmdde, this program uses the configuration file you have just created to access the data on your vehicle and serve it out with DDE.

- 1. Run Wmdde
- 2. File Load Hardware Setup select Fuel.IMS (or whatever you named the file in SetupIML).
- 3. Select Connect All Ok

If your Elmscan device is connected to your vehicle and PC, your vehicle key is in the on position or running you should now see the data streaming in and may look like 05, A3 etc. Since these are in HEX they must be converted to decimal and then apply a specific math function that is identified under the OBDII PID Table. At this point all we must do next is setup MS Excel to see the data from Wmdde and convert it to MPG.

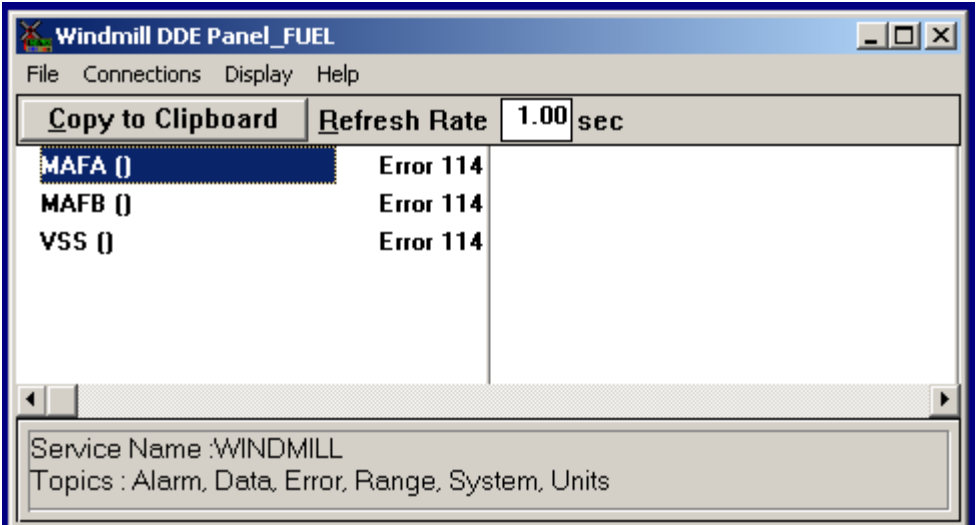

What you see above is the WmDDE software running with the hardware profile we just setup. The ERROR 114 simply means there is no response, this is because the device is not connected. When working you will see data changing based on the Refresh rate set above (1 Sec is the default but you can set it as low as 0.3 sec).

# **MS EXCEL Setup:**

Most of the work is done now, all we need to do is put together the math functions into Excel Cells. The first thing you must do is ensure you have the Analysis Toolpak activated. You can do this by selecting tools/Add-Ins and the Analysis Toolpak is checked. You may need to install this at this point so make sure you have the install disk available.

Now we must get the data stream from WmDDE into excel, to do this follow these steps.

1. Cell1 enter"=windmill|data!VSS" (without quotes)

2. Cell2 enter"=windmill|data!MAFA" (without quotes)

3. Cell3 enter"=windmill|data!MAFB" (without quotes)

Convert the data from HEX to Decimal

- 4. Cell4 enter "HEX2DEC(Cell1)" (without quotes)
- 5. Cell5 enter "HEX2DEC(Cell2)" (without quotes)
- 6. Cell6 enter "HEX2DEC(Cell3)" (without quotes)
- Calculate MAF

7. Cell7 enter "=((256\*cell5)+cell6)/100" (without quotes) Calculate GPH

8. Cell9 enter "=cell7 \* 0.0805" (without quotes) Calculate MPG

9. Cell10 enter "=(cell1\*7.718)/cell4" (without quotes)

This completes all calculations functions, if your system is connected, WmDDE is running and collecting data then you should start seeing data in Excel. Below is how I configured my Excel Sheet.

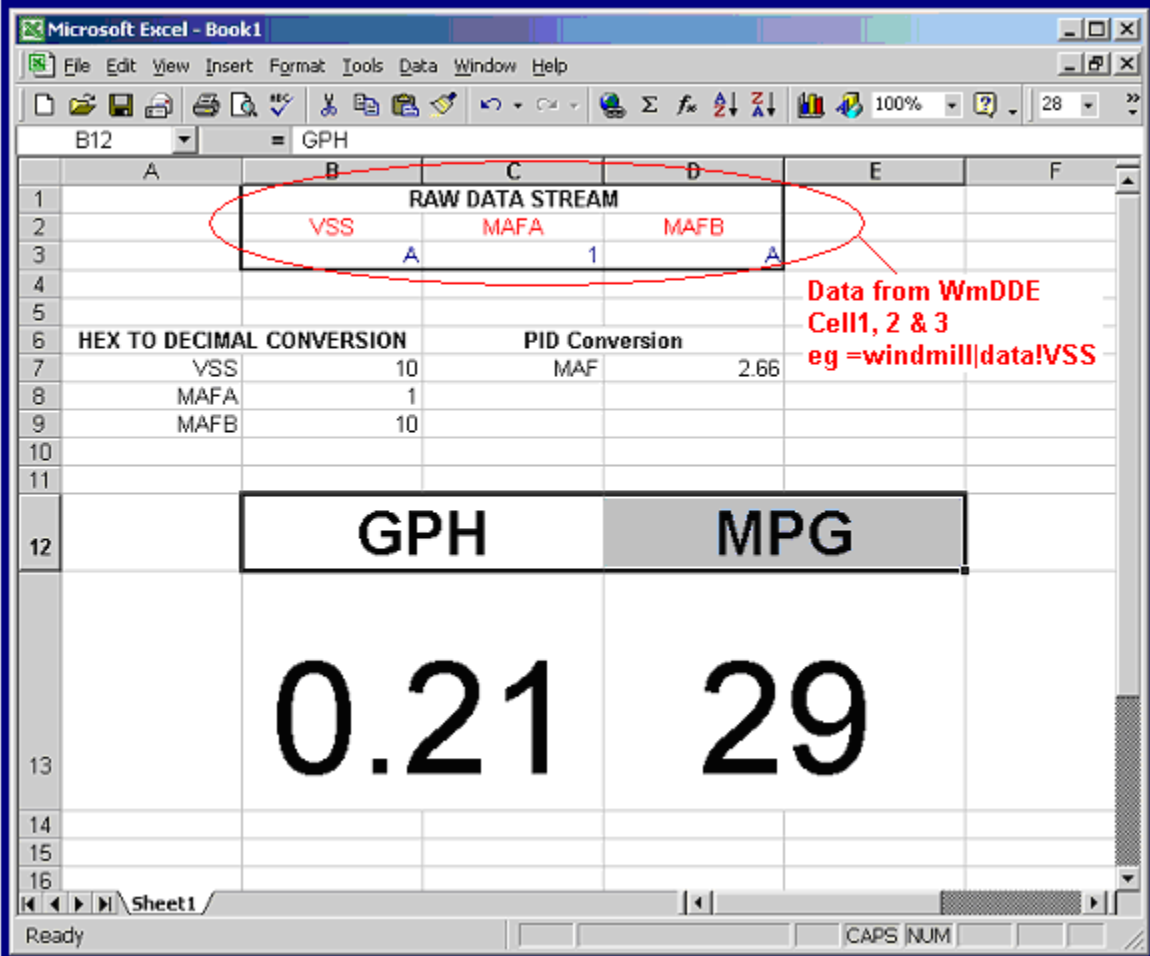

# **Appendix A**

#### **DAS SOFTWARE**

The DAS software Windmill is freely available for download from their website [http://www.windmill.co.uk](http://www.windmill.co.uk/)

#### **OBDII to RS232 interpreter**

This device is used to read the data from your OBDII (1996 and newer) vehicle through a PC COM Port and ASCII commands. There are different protocols for FORD (PWM), GM (VPW), and other vehicles (ISO, CAN). You will need to determine which your vehicle uses. You can choose to build your own device or purchase one already built.

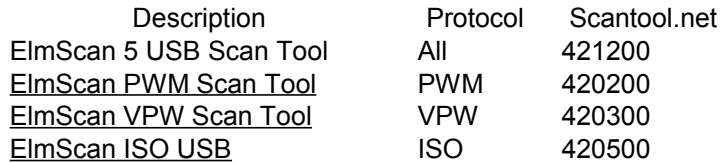

The following list the parts and schematics for the three common type devices.

# **OBDII - ELM PARTS LISTS**

ELM320 Data Sheet<http://www.elmelectronics.com/DSheets/ELM320DS.pdf>

#### **ELM-320 PARTS LIST**

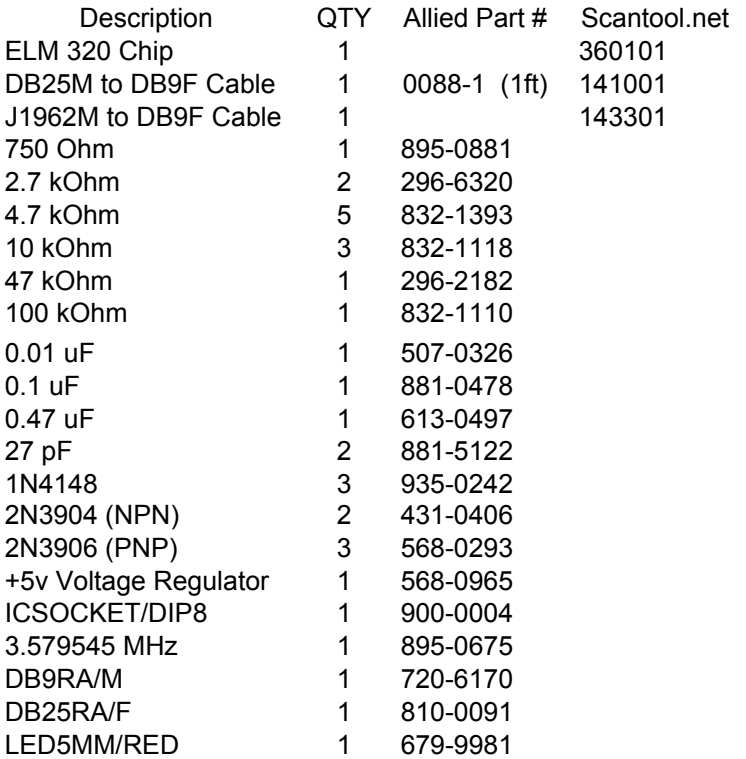

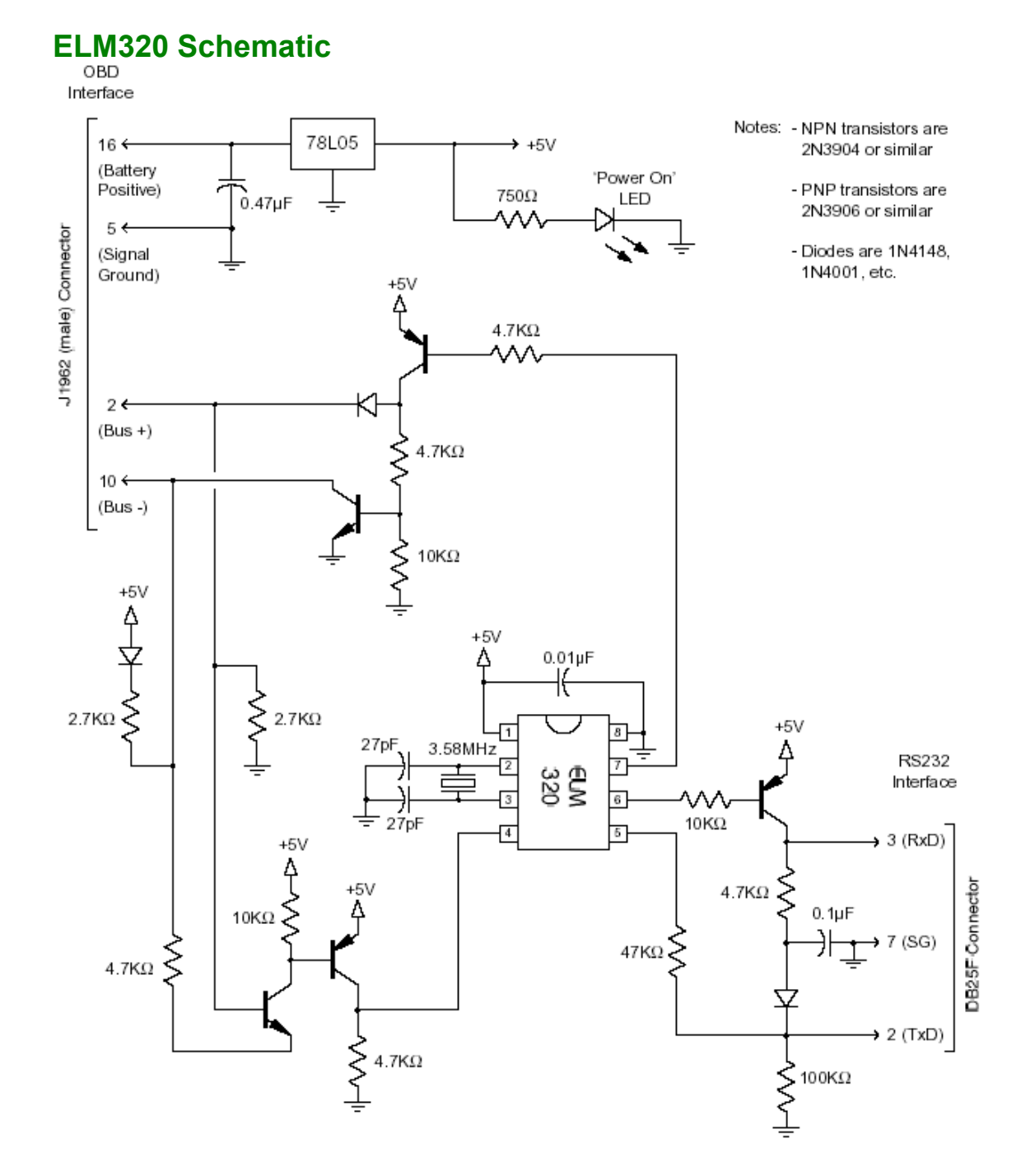

# ELM322 Data Sheet<http://www.elmelectronics.com/DSheets/ELM322DS.pdf>

# **ELM-322 PARTS LIST**

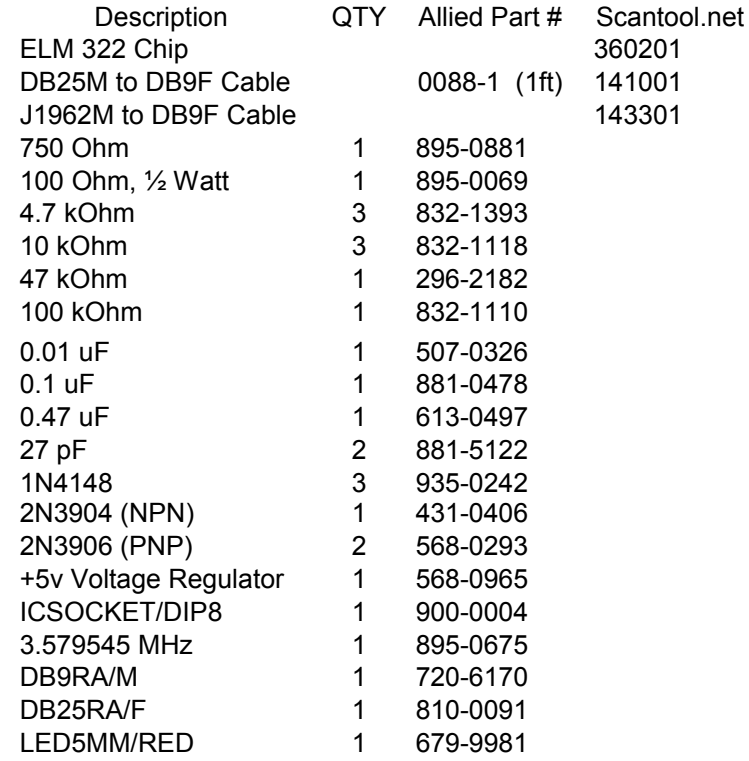

# **ELM322 Schematic**

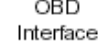

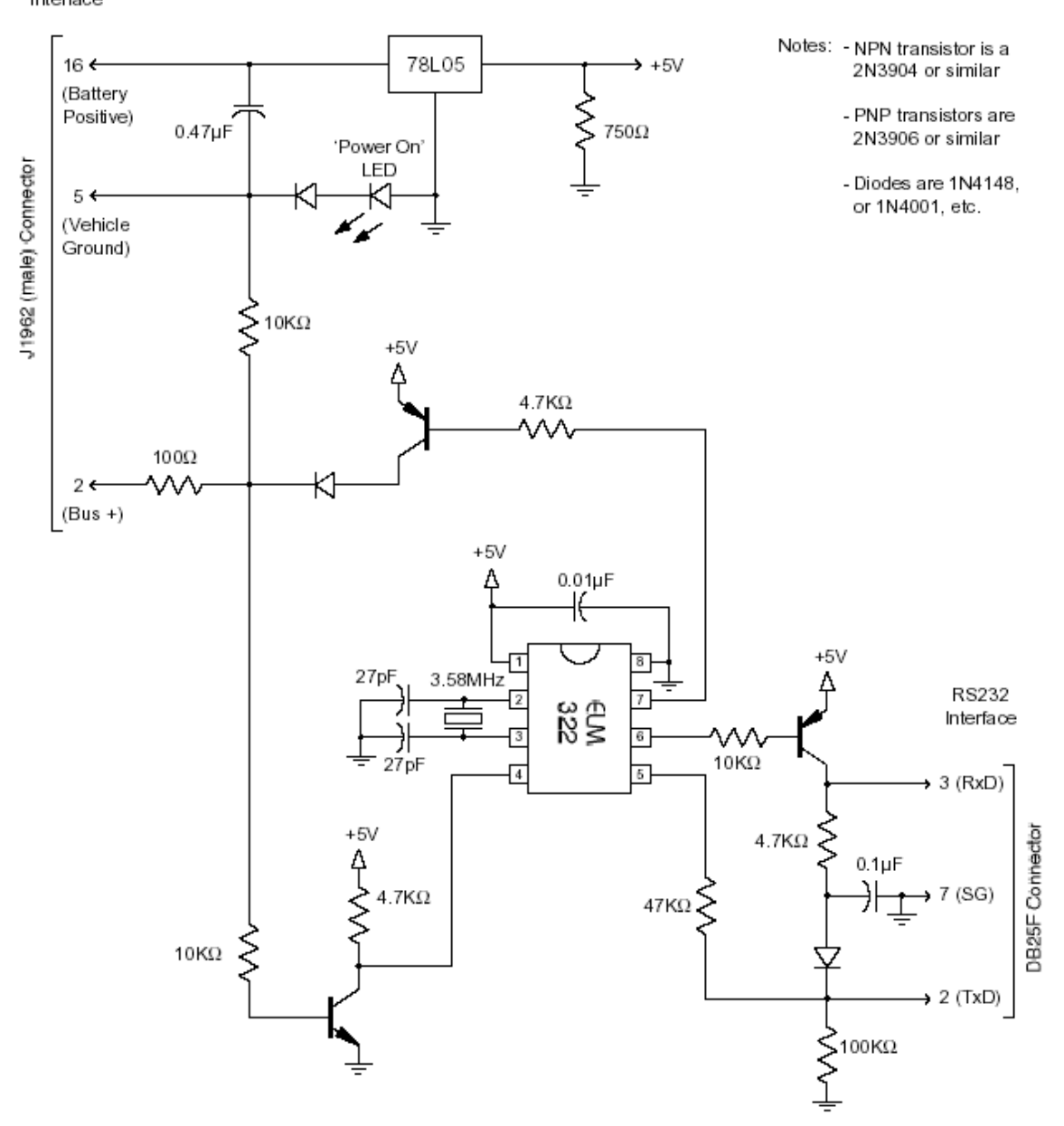

# ELM323 Data Sheet **<http://www.elmelectronics.com/DSheets/ELM323DS.pdf>**

# **ELM-323 PARTS LIST**

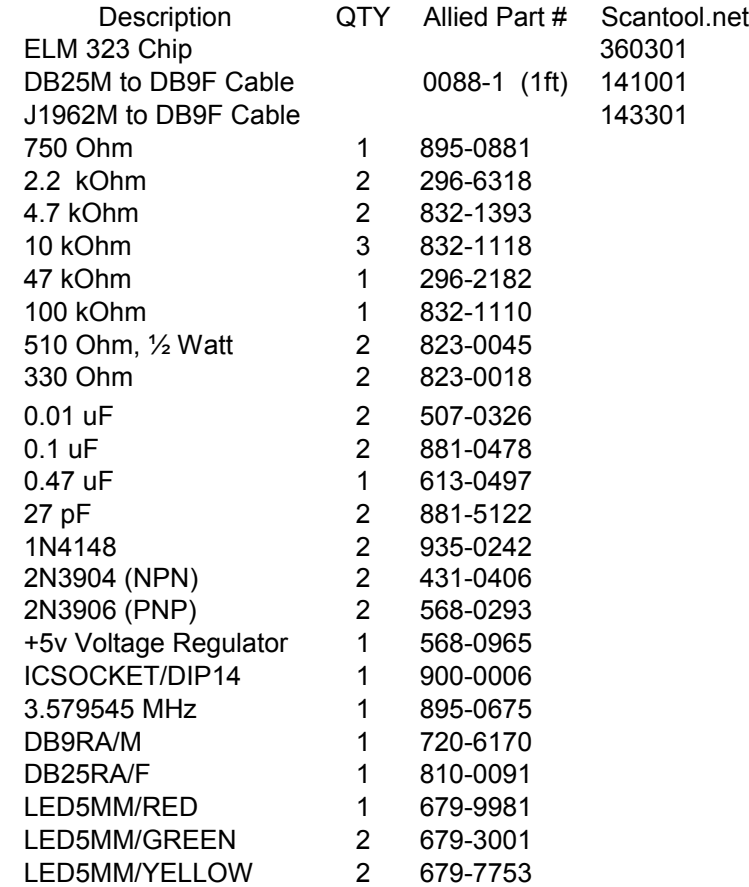

# **ELM323 Schematic**

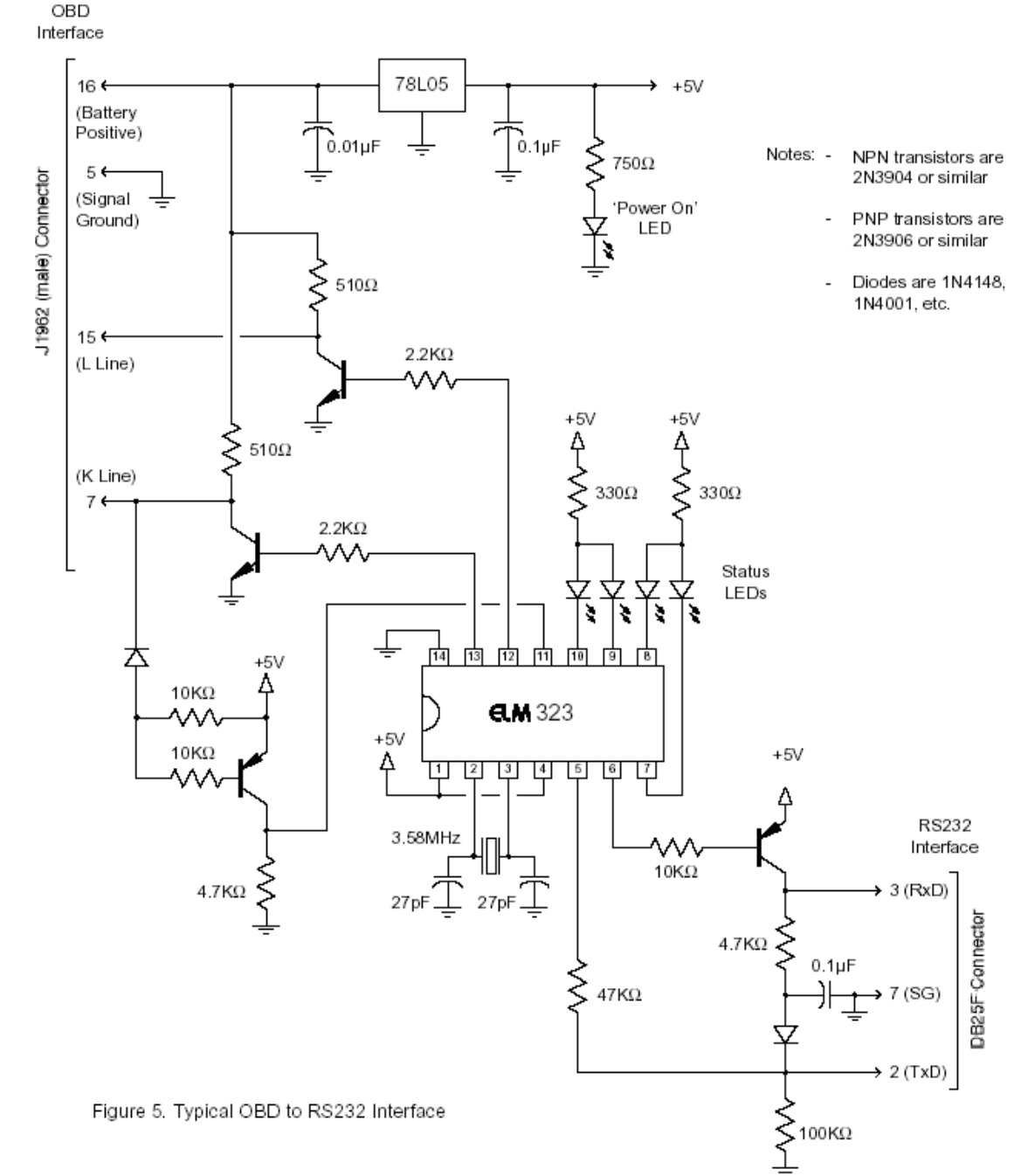

# **APPENDIX B – OBD- II Testing**

#### **TESTING THE ELMSCAN UNIT**

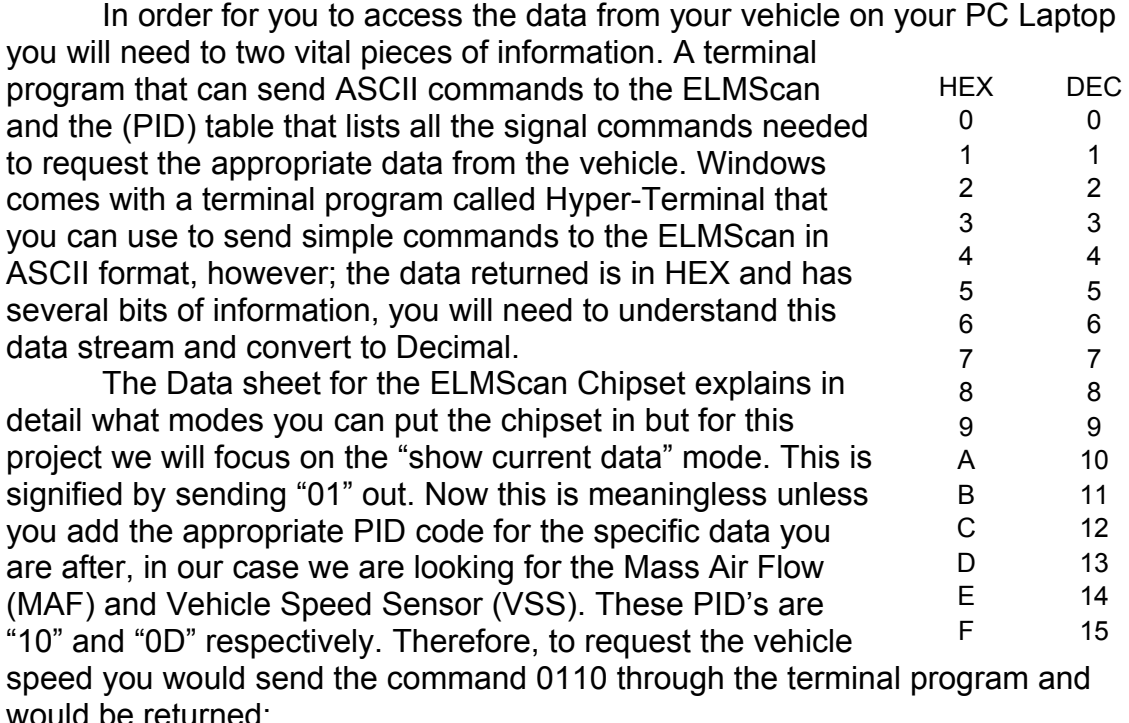

Send 010D return:

Receive "41 0D 37" This shows a mode 1 response (41) from PID 0D and the value is 37. The value is in HEX, to convert to Decimal multiply the first digit by 16 and add the second digit to reveal a value of 55 kilometers per hour.

Hyper-Terminal is good for testing but in order to continuously receive updated "real-time" values a more powerful program is needed. There are many off the shelf programs out there that will do this for you, many are freeware and are provided when you purchase the ELMScan device or for download form their website. There is one problem with these programs; they do not offer real-time Miles per Gallon monitoring (I have found one program out there but this is a commercial version and costly). Beside, what fun is there if you buy everything already done?

The Data Acquisition Software (DAS) I used to request the signals from the Vehicle Electronic Control Module (ECM) through the ELMScan hardware is named Windmill and is freely available from their website [\(http://www.windmill.co.u](http://www.windmill.co.uk)k).

# **APPENDIX-C OBD-II PIDs**

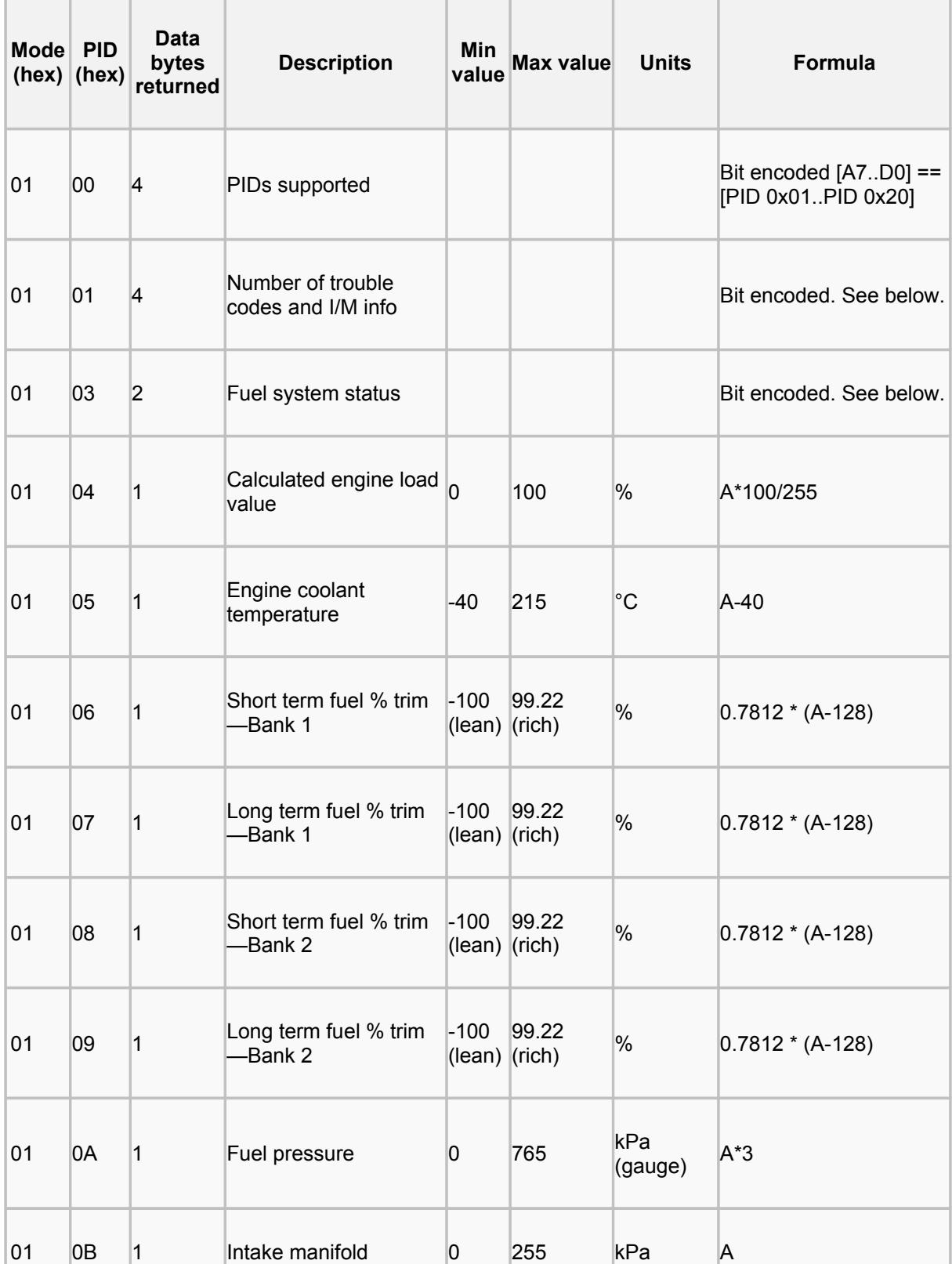

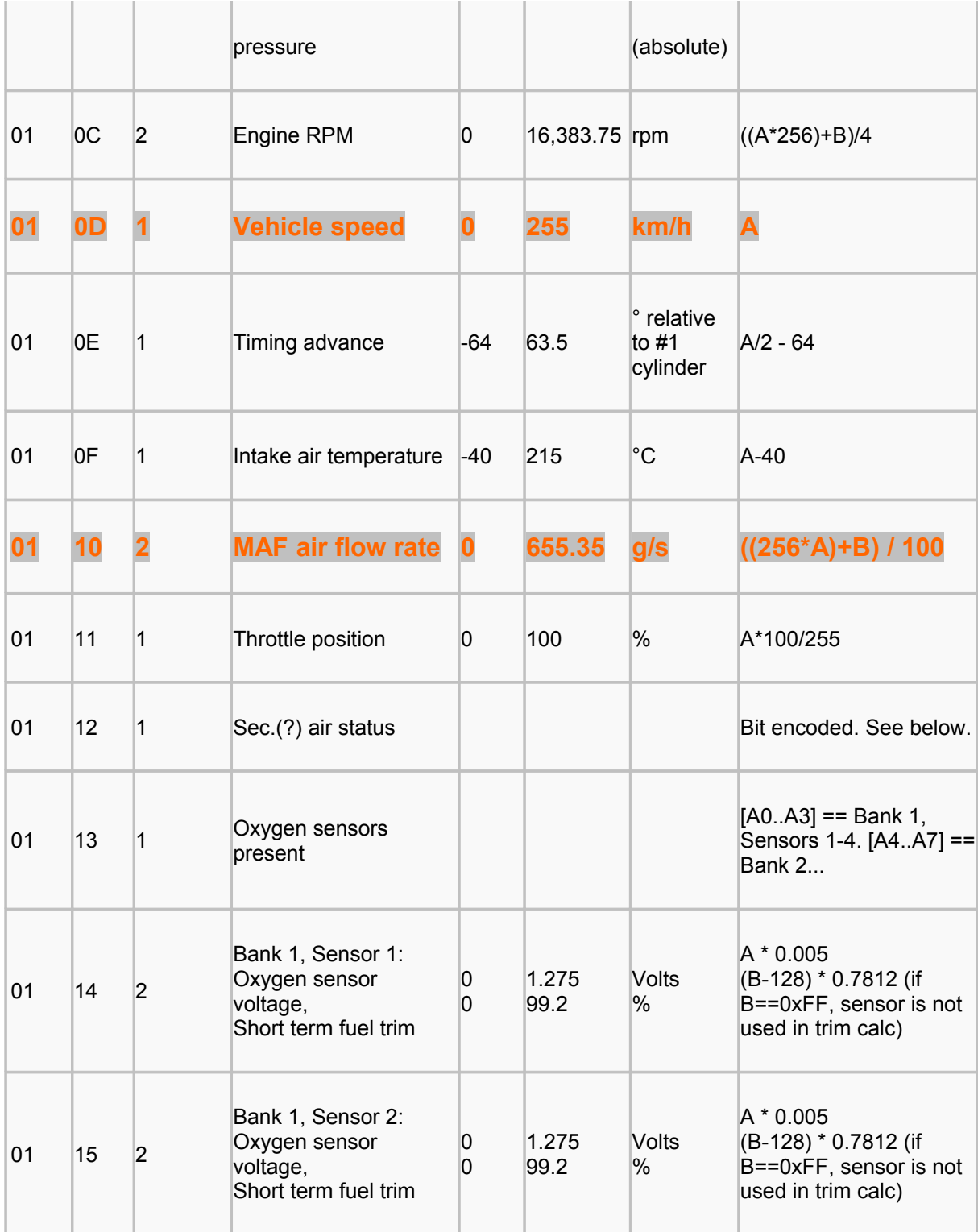

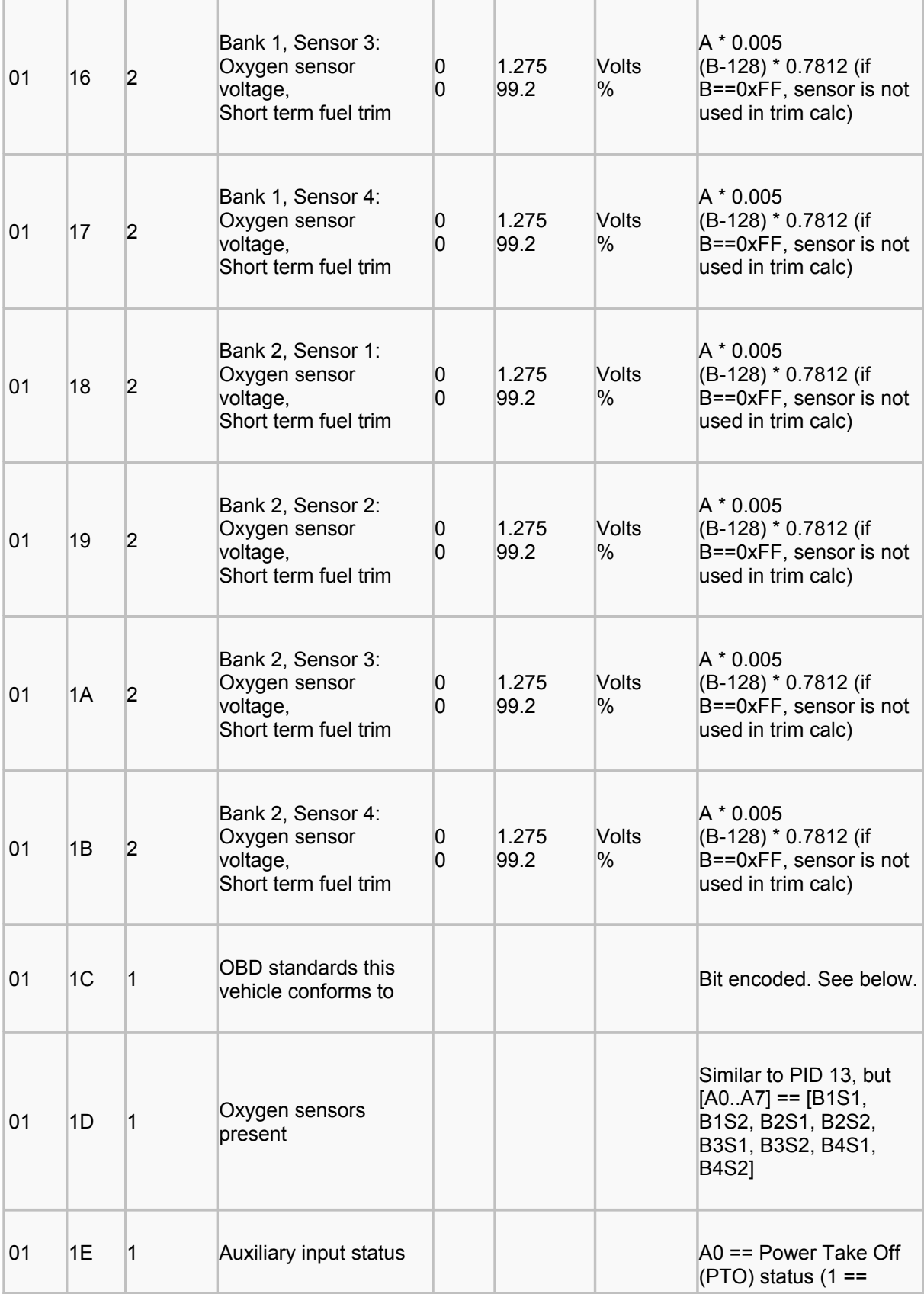

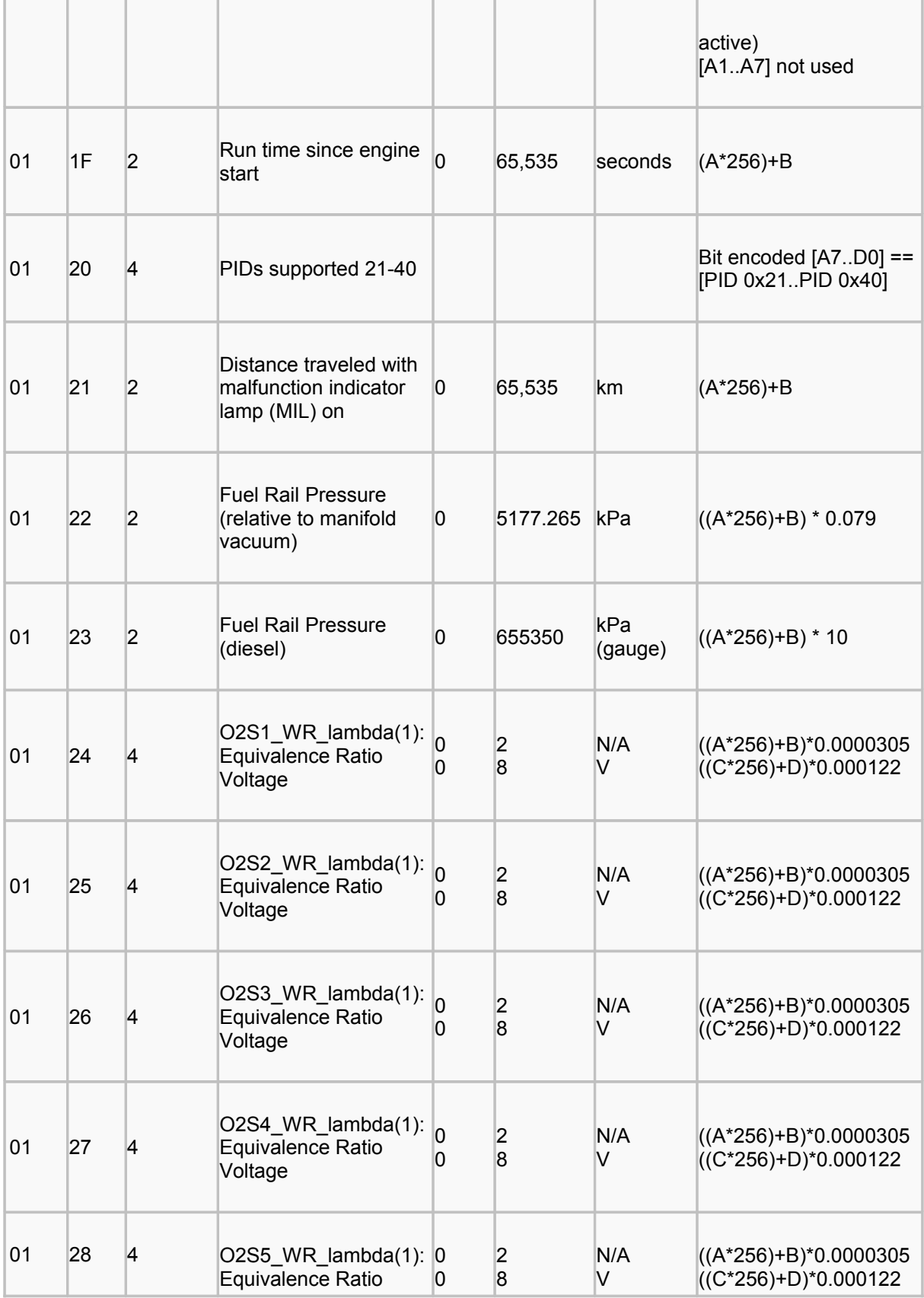

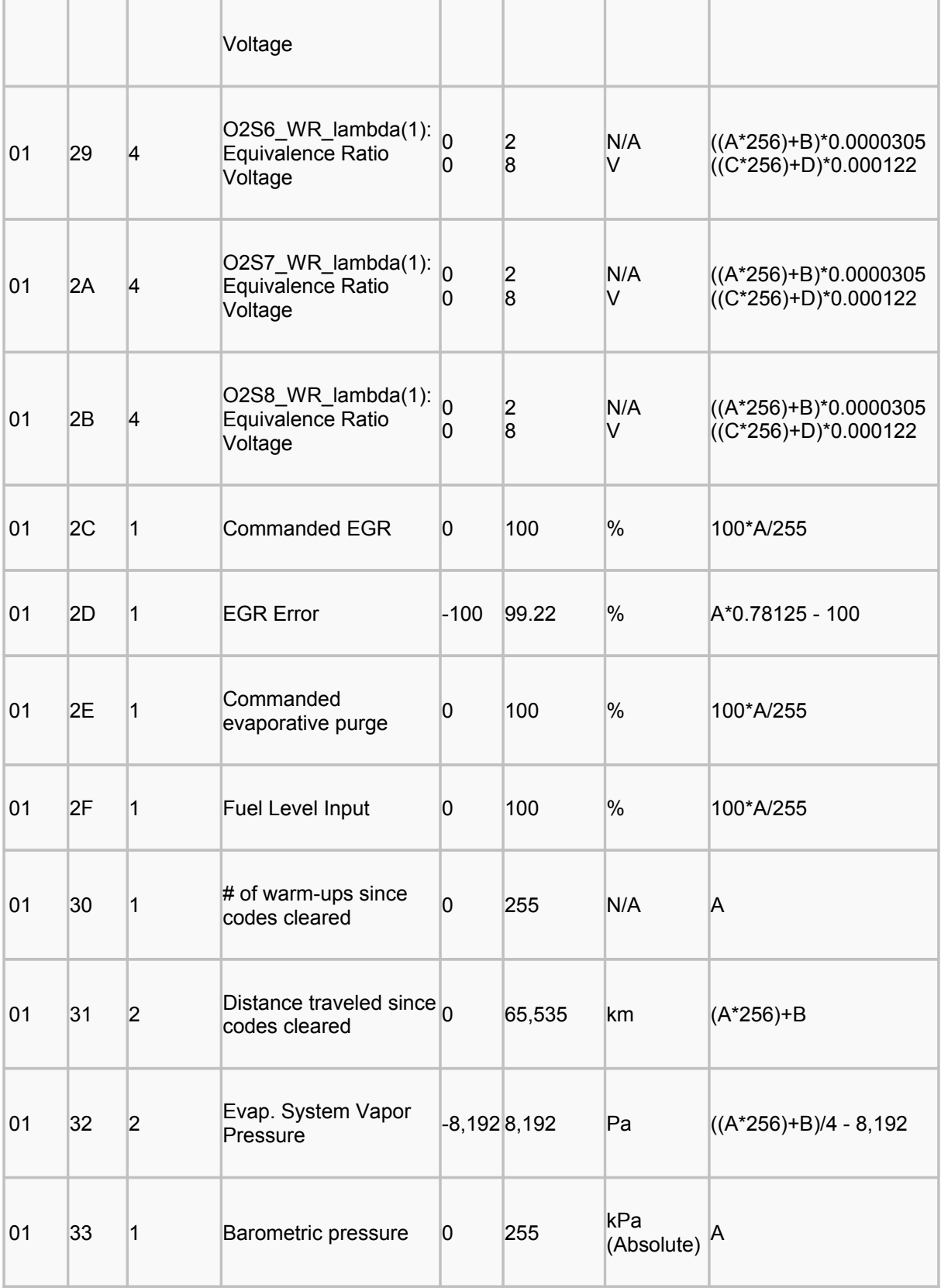

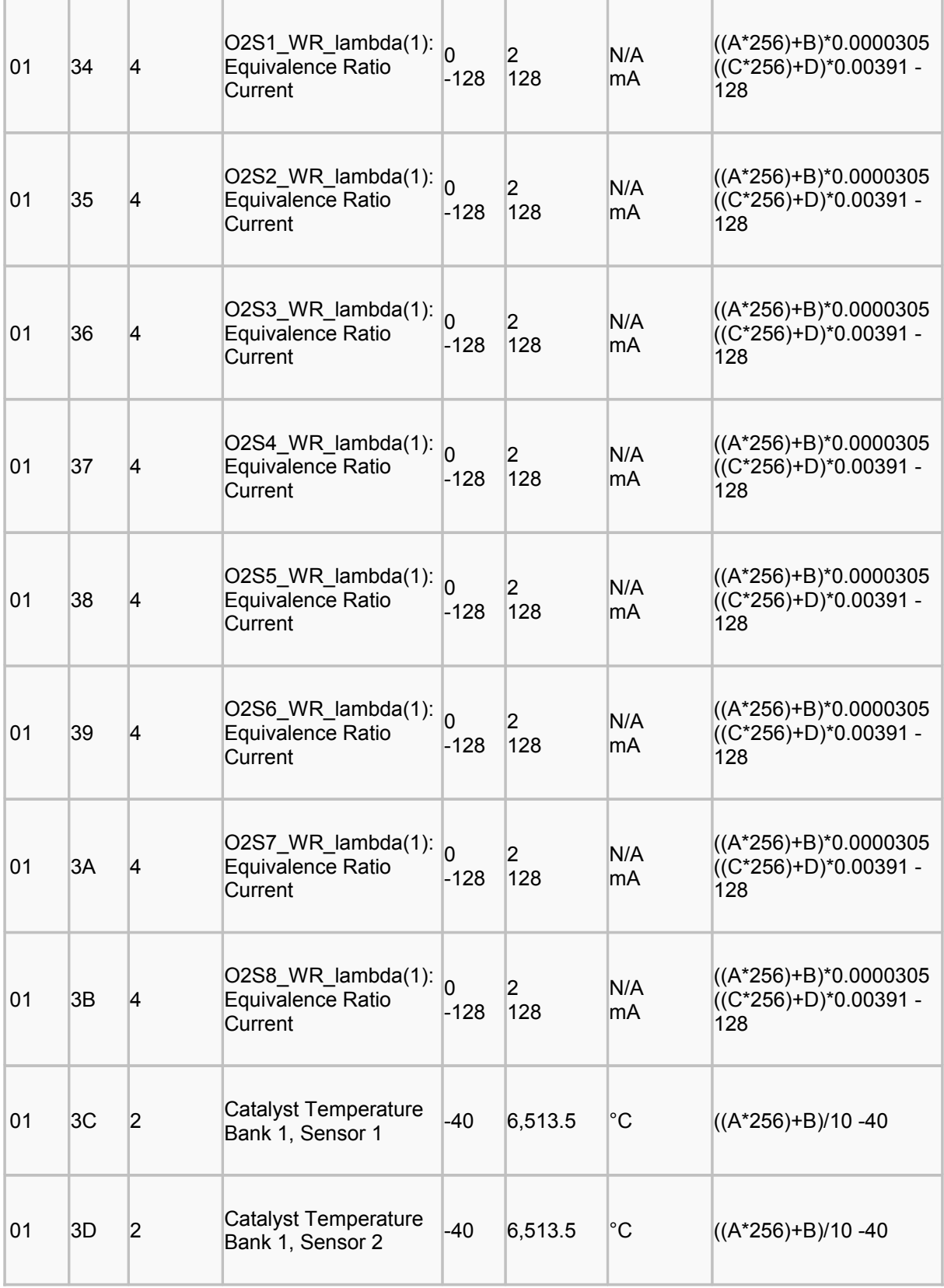

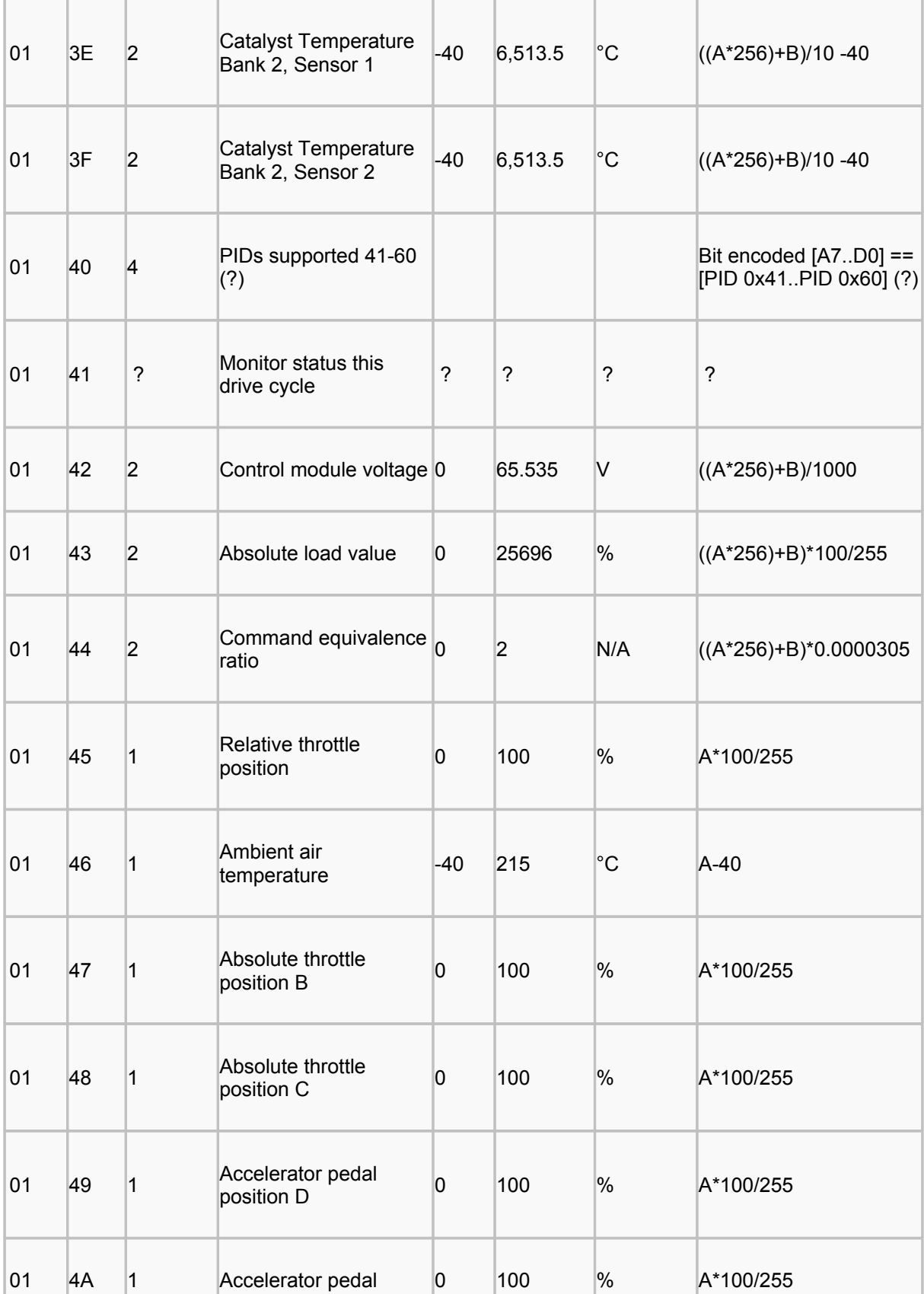

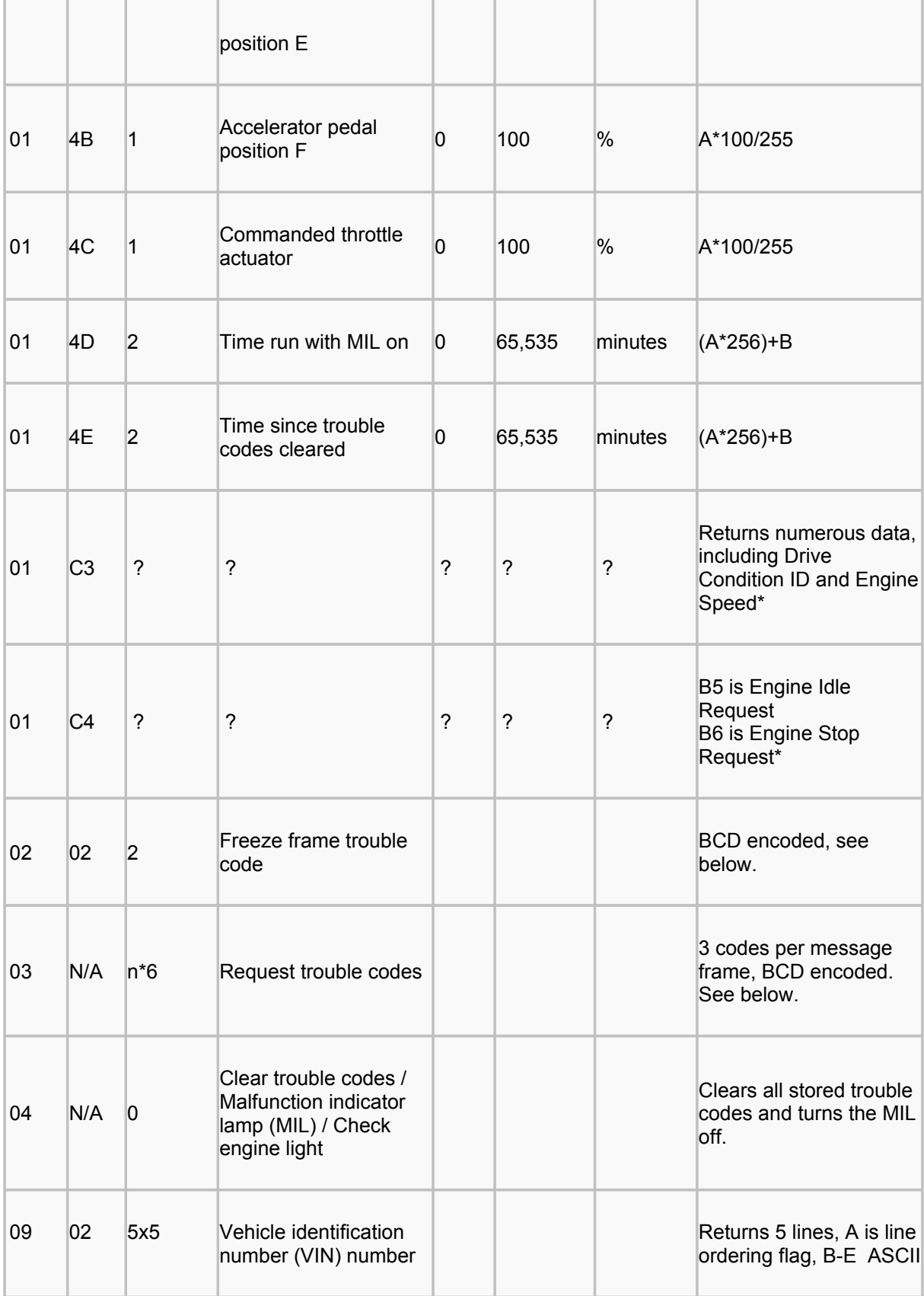

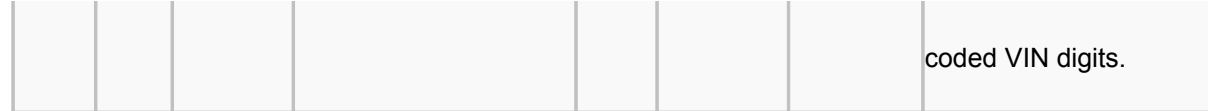